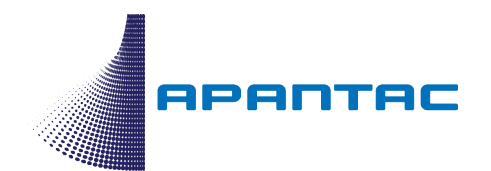

# KVM over IP Matrix Start-up Guide

This document provides step by step instructions on how to install and configure a KVM over IP matrix using Apantac Tx and Rx modules. For a detailed description of some features or specific configuration menus such as Video Wall, please refer to the specific product manuals.

# **TABLE OF CONTENTS**

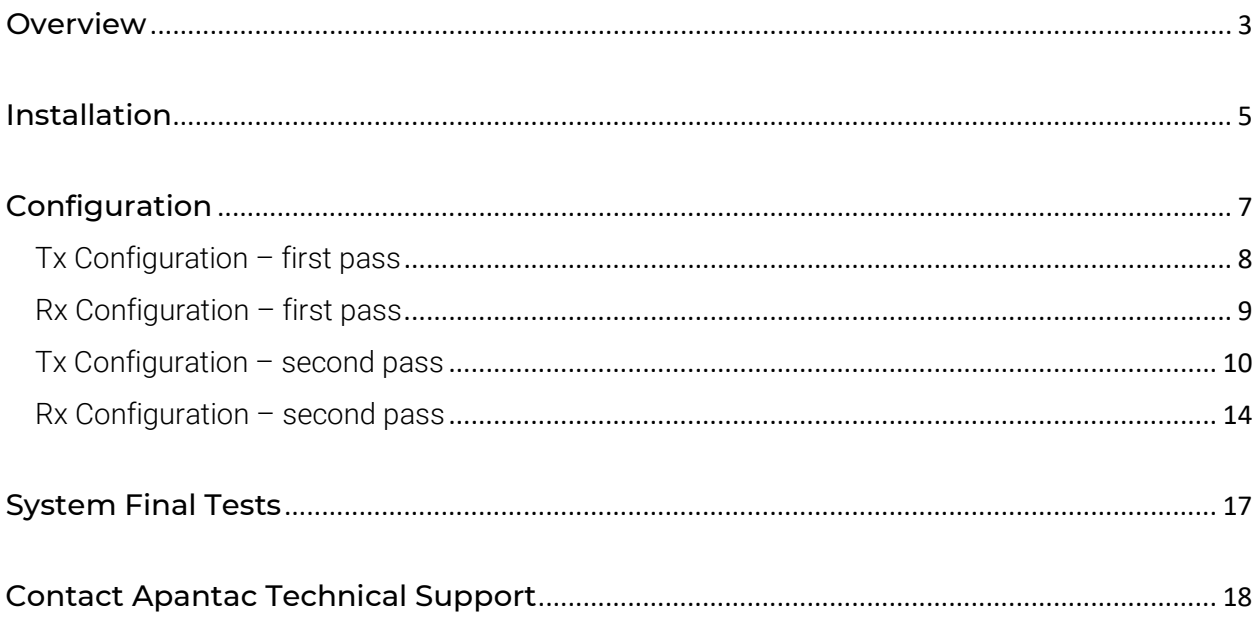

### <span id="page-2-0"></span>Overview

Apantac offers various Tx and Rx models that can all reside on the same network and work together, which include:

• The [KVM-IP-Tx &](https://www.apantac.com/products/mt-hood/KVM-IP-Set-12-II) KVM-IP-Rx have DVI-I input and output connectors and support resolutions up to 1920 x 1200 @ 60Hz. They ship with their own wall mount power supply.

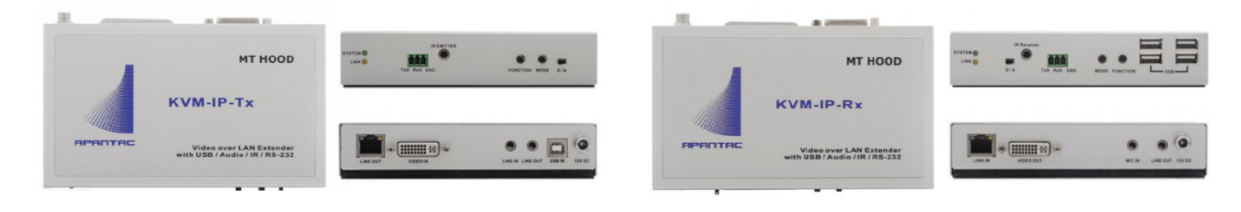

• The [KVM-IP-Tx-F & KVM-IP-Rx-F](https://www.apantac.com/products/mt-hood/KVM-IP-Set15) are identical to the KVM-IP-Tx & KVM-IP-Rx but with a SFP fiber slot in place of the RJ45 connector for IP connection.

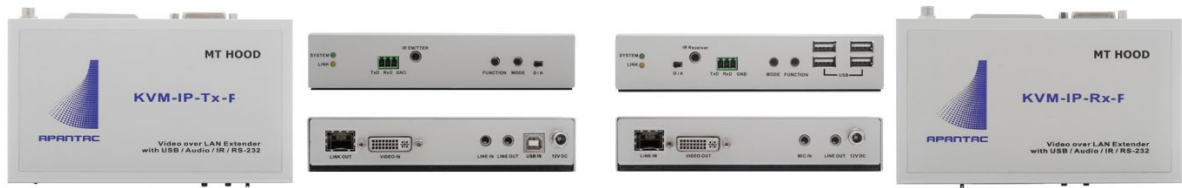

• The KVM-IP-Tx2 & KVM-IP-Rx2 are the dual head version of the KVM-IP-Tx & KVM-IP-Rx. E.g. a KVM-IP-Tx-2 is equivalent to two KVM-IP-Tx in a single enclosure and with a unique external power supply.

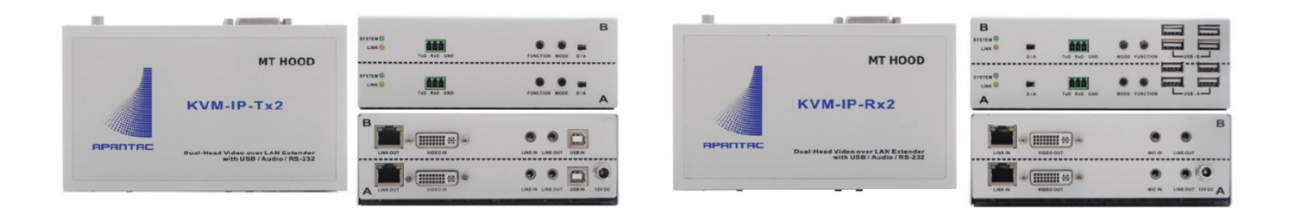

• The [KVM-IP-Tx-PL & KVM-IP-Rx-P](https://www.apantac.com/products/mt-hood/KVM-IP-Set14) have an HDMI input and output, with an input loop for the KVM-IP-Tx-PL, POE and support resolutions up to 4K @ 30Hz. They ship without any power supply. An optional KVM-IP-Tx-PL-PS wall mount power supply is available in case the IP Switch does not have POE capability. It can be used with the Tx or the Rx.

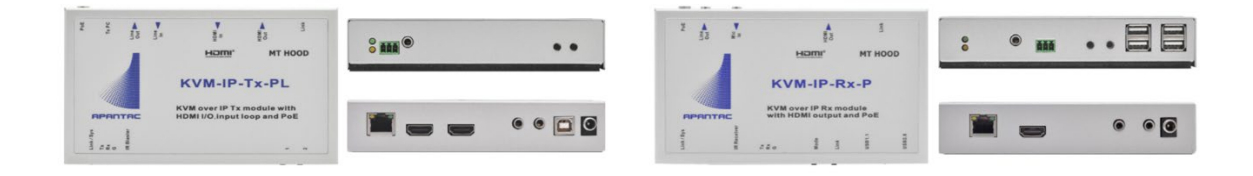

• The  $\overline{OG-KVM-IP-Tx}$  is the card version of the KVM-IP-Tx-PL box. Up to ten OG-KVM-IP-Tx cards can be installed in one 2RU openGear chassis that will provide single or redundant power supplies, and the Dashboard interface for monitoring the cards status.

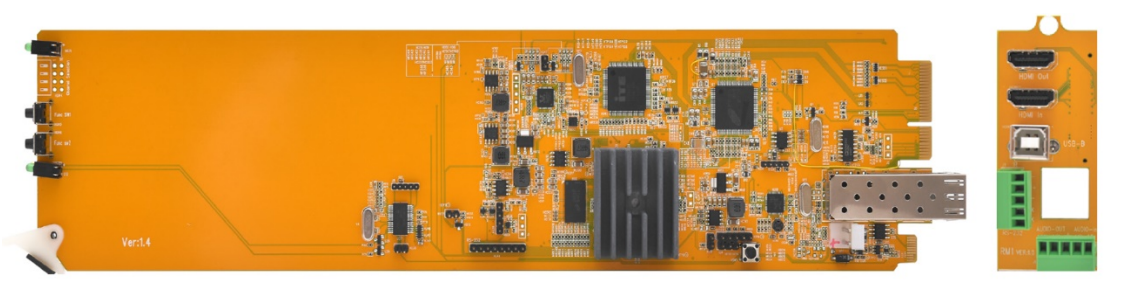

OG-KVM-IP-Tx-MB

OG-KVM-IP-Tx-RM

# <span id="page-4-0"></span>Installation

The Tx an Rx need to be connected to a managed GigE IP Switch that supports IGMP snooping and 9K jumbo frames. Tx and Rx modules are preconfigured for Jumbo frames support (this can be disabled in the configuration) and will not work if the IP Switch is not supporting or enabled for Jumbo frames first.

If KVM-IP-Tx-PL or KVM-IP-Rx-P modules are used, a POE switch is preferred.

We recommend configuring the IP Switch for IGMP, IGMP Snooping and Jumbo frames first. For example, here is how this is done with a D-Link switch:

- Launch your web browser, enter the Switch management IP address, and connect to the configuration console (password protected).
- Enable Jumbo Frames.

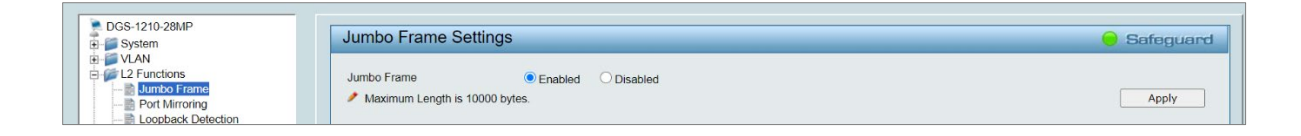

#### • Enable IGMP Snooping

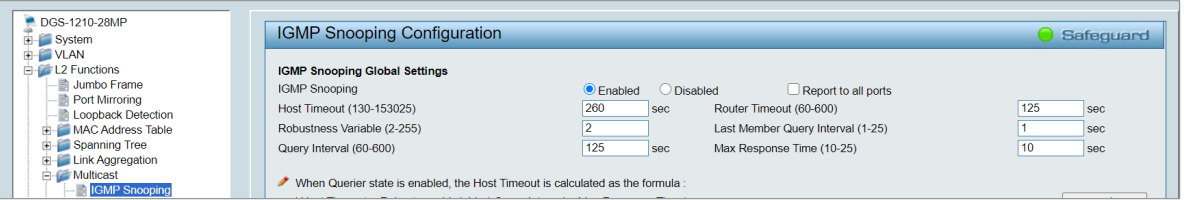

Install now the Tx and Rx modules (or cards). All the modules have a magnetic base and come as standard with a metal plate for an easy installation. For example, you can screw Rx mounting plates inside a wooden console or under a table and "stick" the module on the mounting plate. For Tx you can remove the mounting plate and

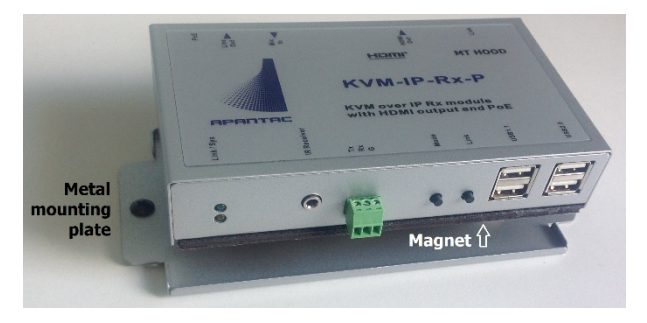

"stick" the module directly onto a metallic surface such as the top of a server.

The Tx modules with a DVI-I input can accept DVI-D signals, HDMI signals (via a HDMI > DVI-D adapter or cable) or VGA signals (via a VGA > DVI-A adapter or cable). Make sure the D/A switch is set to "D" when using DVI or HDMI sources or set to "A" with VGA sources.

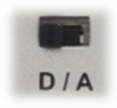

Tx modules: Connect the computer video output signal to the Tx video input, one computer USB port to the "USB IN" Tx port using a USB-B <> USB-A cable and the Tx "LINK IN" port to the IP Switch using a CAT 5e/6 cable – maximum length is 100 meters. (Cables and adapters are not included as standard). Except for POE models, or if a POE switch is not used, connect the power supply and lock the DC input jack to secure the power connection.

With the KVM-IP-Tx-PL module or the OG-KVM-IP-Tx card you can use the HDMI loop out (HDMI Out) to connect to a local console monitor, for example.

Tx modules / cards with IP Fiber connectivity will require installing a SPF (may or may not be included depending on how it was ordered) and connect to the IP Switch over Fiber.

Connect the optional signals (Analog audio, RS-232, InfraRed) in case they are being used.

Rx modules: Connect Rx video ouput to the console monitor, the keyboard and mouse to the two "USB 1.1" ports, and the Rx "LINK OUT" port to the IP Switch using a CAT 5e/6 cable – maximum length is 100 meters. (Cables and adapters are not included as standard). Except for POE models, or if a POE switch is not used, connect the power supply and lock the DC input jack to secure the power connection.

Rx modules / cards with IP Fiber connectivity will require installing a SPF (may or may not be included depending on how it was ordered) and connect to the IP Switch over Fiber.

Connect the optional signals (Analog audio, RS-232, InfraRed) in case they are being used.

Start: You are now ready to apply power to the modules / cards. The front Tx and Rx LEDs activity is a simple way to figure out the modules status: At boot up the green LED does short blinks. When the boot up is complete, the LED is permanently lit. If the module is connected to the network the yellow LED blinks. When a Tx with a valid video input signal is being switched to one or more Rx consoles, the yellow LED is permanently lit on the corresponding modules.

(Check the manual for an exhaustive descrition of the LEDs activity).

# <span id="page-6-0"></span>Configuration

When shipped, Tx and Rx are configured with Static IP addresses, with all the modules usually set for the same subnet (10.0.90.xxx subnet, typically). The screen captures of this document are based on the A.7.3.1.3 version of the FW.

- First, copy the  $\sqrt[4]{4V-95x0}$  Setting Ver 5.2" Windows configuration application to the configuration PC and install it.
- Connect the configuration PC to the IP Switch
- Set its IP parameters for the same subnet as the one you plan to use for the Tx and Rx.
- Launch the application (choose the proper network adapter when asked). Allow it a bit of time for discovery and ensure the application discovers all of them - even if your PC IP is not set for the same subnet as the Tx and Rx for now.

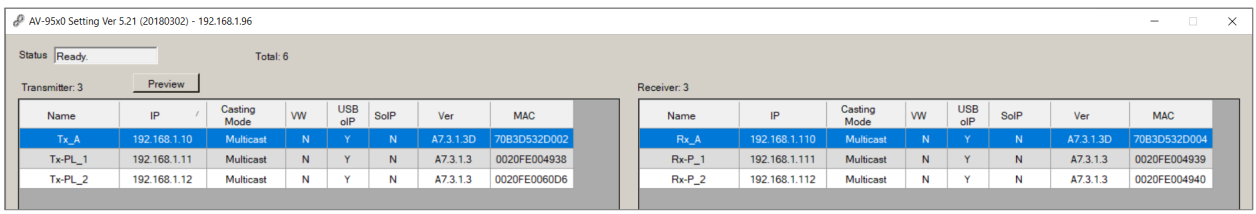

At this point you shall see all the Tx and Rx modules that are attached to the network. You may want to disconnect all the Tx and Rx and only connect one at a time to identify and configure them. Note that it takes a bit of time to discover again a Tx or Rx once it has been connected.

For a quicker update, you may want to shut down the application and launch it again.

#### <span id="page-7-0"></span> $Tx$  Configuration – first pass

Double click on the row of the Tx you want to configure. The following menu will pop up. Here are the recommended settings:

- Device name: Enter the Tx name. (10 characters max without spaces).
- IP Mode: Leave it on Static.
- IP Address, Subnet Mask, Gateway: Enter the IP parameters you want to assign to this Tx.
- Casting mode: Leave it on Multicast.

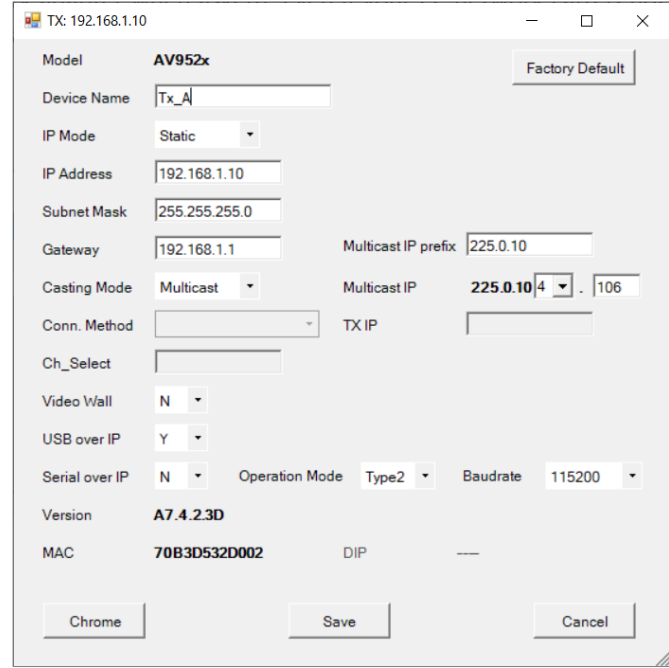

- Multicast IP address: Leave it as is. (Each Tx Multicast address should be unique when shipped).
- Set "Video Wall" and "Serial over IP" to "N," USB over IP to "Y" and ignore the Serial Communication Parameters.
- Press "Save". The Tx will reboot. This Tx row will disappear from the GUI and pop up again with the new settings.
- Repeat until all Tx are configured.

#### <span id="page-8-0"></span> $Rx$  Configuration – first pass

Double click on the row of the Rx you want to configure. The following menu will pop up. Here are the recommended settings:

- Device name: Enter the Rx name. (10 characters max without spaces).
- IP Mode: Leave it on Static.
- IP Address, Subnet Mask, Gateway: Enter the IP parameters you want to assign to this Rx.
- Casting mode: Leave it on Multicast.

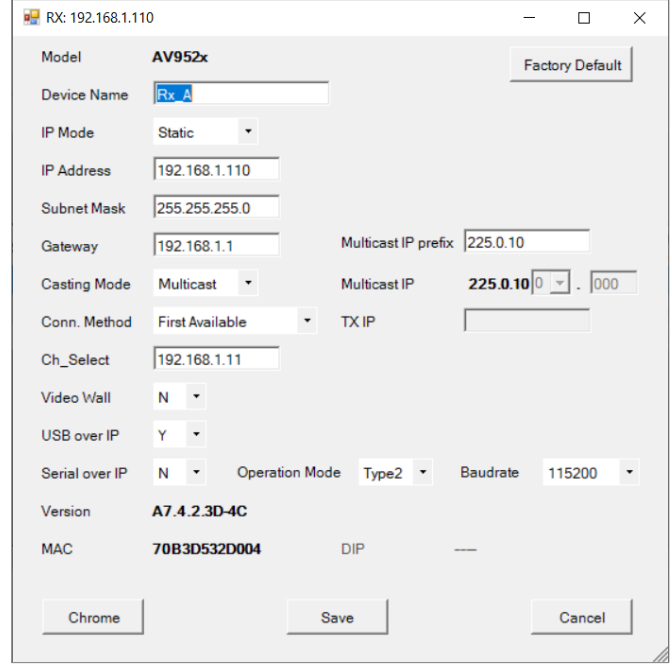

- Multicast IP address: Leave it as is. (Each Tx Multicast address should be unique when shipped).
- Connection Method. Leave it as is.
- Set "Video Wall" and "Serial over IP" to "N", USB over IP to "Y" and ignore the Serial Communication Parameters.
- Press "Save." The Rx will reboot. This Rx row will disappear from the GUI and pop up again with the new settings.
- Repeat until all Rx are configured.

The application GUI shall now display all the TX and Rx in your configuration with all the settings you have already completed and the name you have assigned to each.

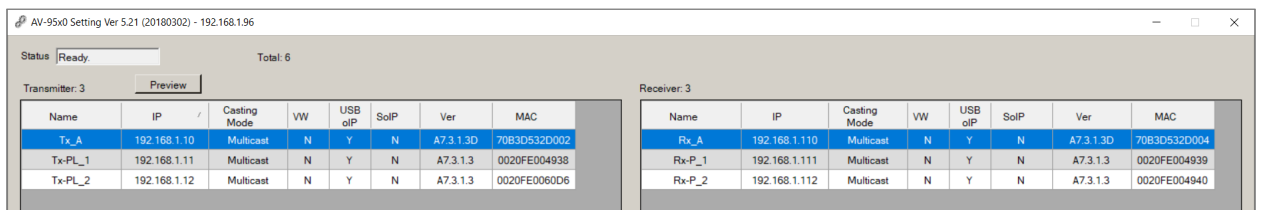

Quickly check that all settings are OK and that all Tx and Rx are running the same FW version (ignore extra characters after Ax.x.x.x, if any). You may have to resize the columns to see all the information. You can also sort the modules based on different criteria by clicking on the corresponding column name.

You are now ready to start the "configuration second pass." Each Tx and Rx has a web configuration page that can be accessed using a web browser (Chrome recommended). You can either directly enter the module IP address in the browser or you can click on the corresponding row in the application and press the "Chrome" button.

Only the parameters you should check/change in a typical configuration will be documented here. Some menus may be slightly different depending on the FW version, but the important functions are identical. Ignore the other ones for now or refer to the product documentation for more details.

#### <span id="page-9-0"></span>Tx Configuration  $-$  second pass

Here is what you get when you connect to a Tx. There are three tabs, each one with its own settings.

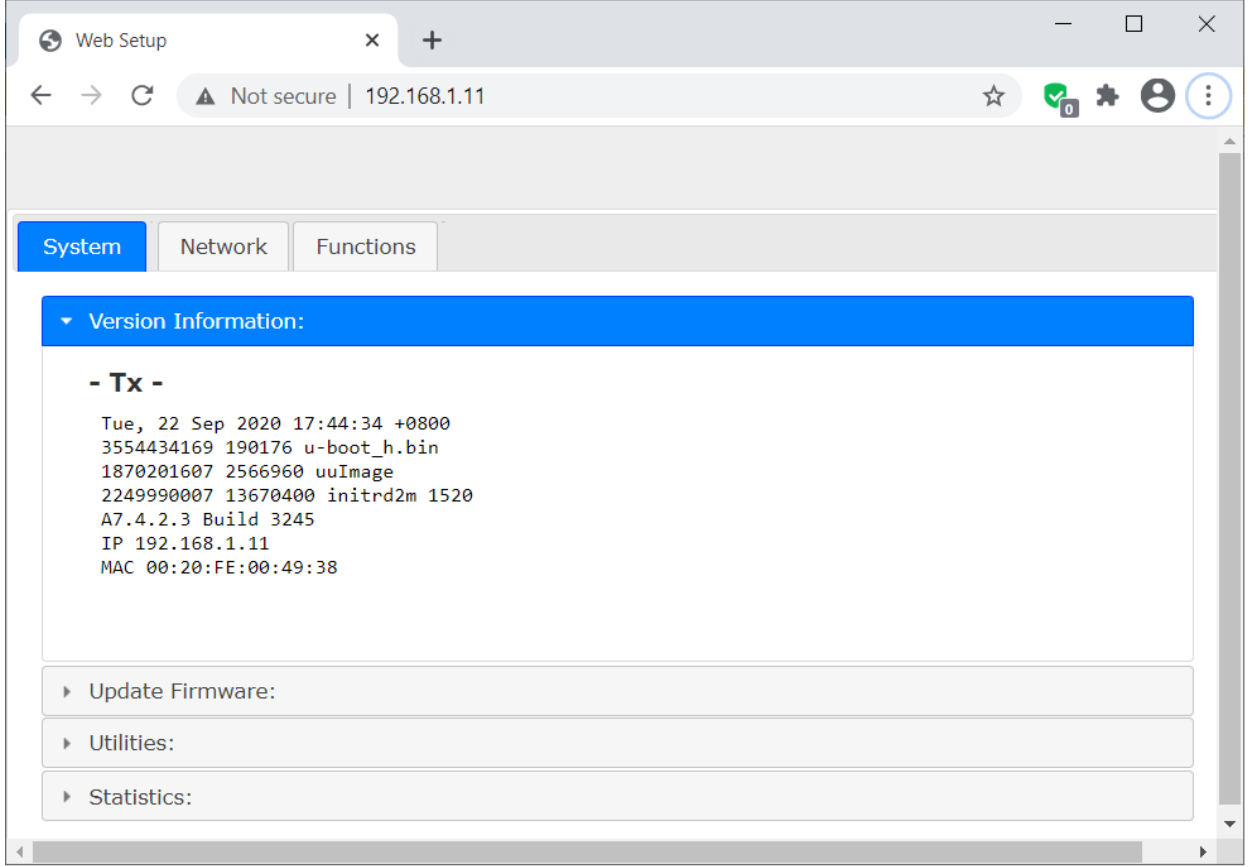

#### System > Utilities TAB:

*Commands - "Factory Default":* Do not press unless on purpose. The action is immediate, and if you did press the button, you will have to reconfigure the Tx from scratch!

*Commands – "Reboot":* Settings are organized in sections with an "Apply" button for each. When you make changes, press the "Apply" button of the corresponding section and once you have carried out all the changes in all tabs / sections, press the "Reboot" button for the changes to apply. This will reboot the Tx and the web page will connect again when the reboot process is complete. This takes a few tens of seconds.

*EDID:* This setting determines which EDID table will be exposed to the computer graphic card, hence its output resolution. There are two possibilities. Either one Rx module is designated as the "EDID Master" (set in the Rx menus) and in this case, the EDID of the monitor attached to this Rx Master will be exposed to the computer graphic card. Or (this is the preferred method,) you shall pick one resolution in the dropdown list of predefined EDIDs.

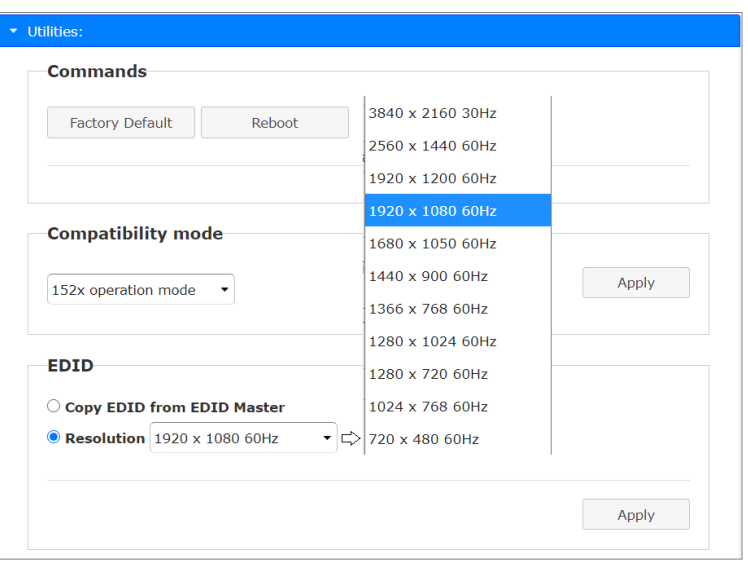

#### NOTES:

- When / if possible, use the same EDID for all computers. Identical source resolution will guarantee the shortest switching time between different sources.
- If you have a mix of Rx supporting HD and 4K resolutions, they can all be part of the same matrix. However, if a 4K Tx streams a 4K video to a HD Rx, the HD Rx will not be able to decode it and you will get a black screen. This is confusing for operators. It is possible to configure the Rx to specify which Tx are available to a console. You may want to use this capability to limit the access that will be "visible" to a console to the proper Tx.

• Another trick is with HDCP content protection. The Tx/Rx connection is transparent to HDCP. MACs or some recent Window computers protect their output with HDCP. If you switch them to a console equipped with a monitor not supporting HDCP, it will stay black. This can be very confusing since the same computer will be displayed well on another console equipped with a HDCP compliant monitor, but this console will also display well video sources without HDCP protection.

#### Network TAB:

In the network tab you will find the IP settings as they were set during the first pass. No changes required.

Jumbo frame: Enabled by default. If your IP Switch does not support Jumbo Frames, them tick "Disabled" and press "Apply." This will have to be done for all Tx and Rx.

**Jumbo Frame** 

**OFnahled** Opisabled

#### Functions TAB:

Device name: You can also change the Tx name from this tab.

Video over IP: Video mode / graphic mode choice allows you to optimize compression parameters depending on the computer use. The differences are almost unnoticeable in normal conditions (with proper bandwidth between the Tx and the Switch).

There are two ways to control the bandwidth usage from the source when limited bandwidth between a Tx and the IP Switch is available.

- 1. The "*Maximum Bit Rate"* setting allows you to set a limit to the bandwidth the Tx will use. The default setting is "Best Effort" (adaptive).
- 2. The *"Maximum Frame Rate"* setting allows you to control how many frames per second will be sent by the  $Tx - E.g.$  sending only 10 frames per second will give a better visual result than sending 30 or 60 frame per seconds for a few seconds and then have a frozen picture for several seconds because of network congestion.

#### USB over IP: Leave the

*"Operation and Compatibility Mode"* settings to default for best results. Different settings are used in specific situations.

Note: USB refers to USB 2.0 (E.g. when extending a touch screen, tablet, USB memory stick). When the *"Enable USB over IP"*

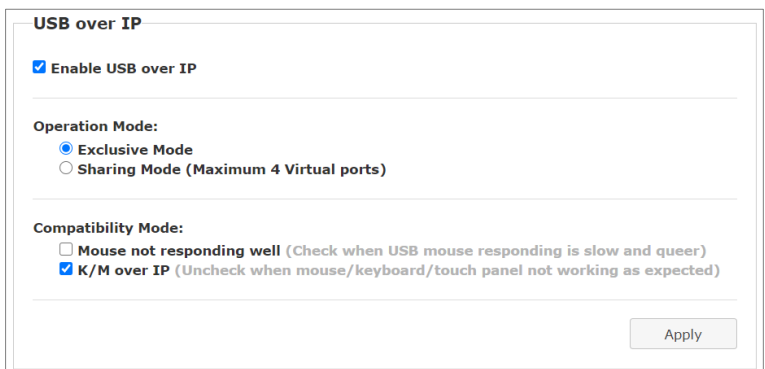

checkbox is not ticked, mouse and keyboard still operate. USB should be disabled. For example, when you want to prevent copying a USB memory stick content to this server from any console.

Multi-Screen Setting. The Apantac KVM over IP solution allows you to switch single, dual, and up to four head computers in one shot. One Tx per head is needed.

*"Main Video"* checkbox shall be ticked in case of a single head or the "head one" Tx. Head one Tx is attached to the computer head one video output as well as the USB. Heads two, three or four Tx are only sending video. When "Main Video" is checked, the Tx name will become visible as the computer name in the console drop-down menu.

The second, third and fourth video Tx IP respectively are the head two, three and four Tx IP addresses. A dual head Tx configuration is shown here.

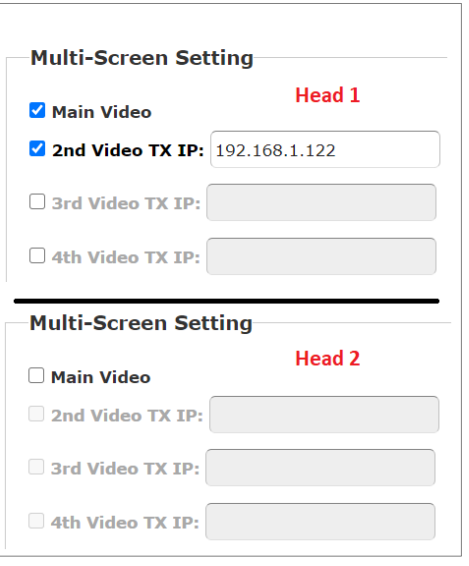

#### <span id="page-13-0"></span>Rx Configuration – second pass

Here is what you get when you connect to a Rx. There are three tabs, each one with its own settings.

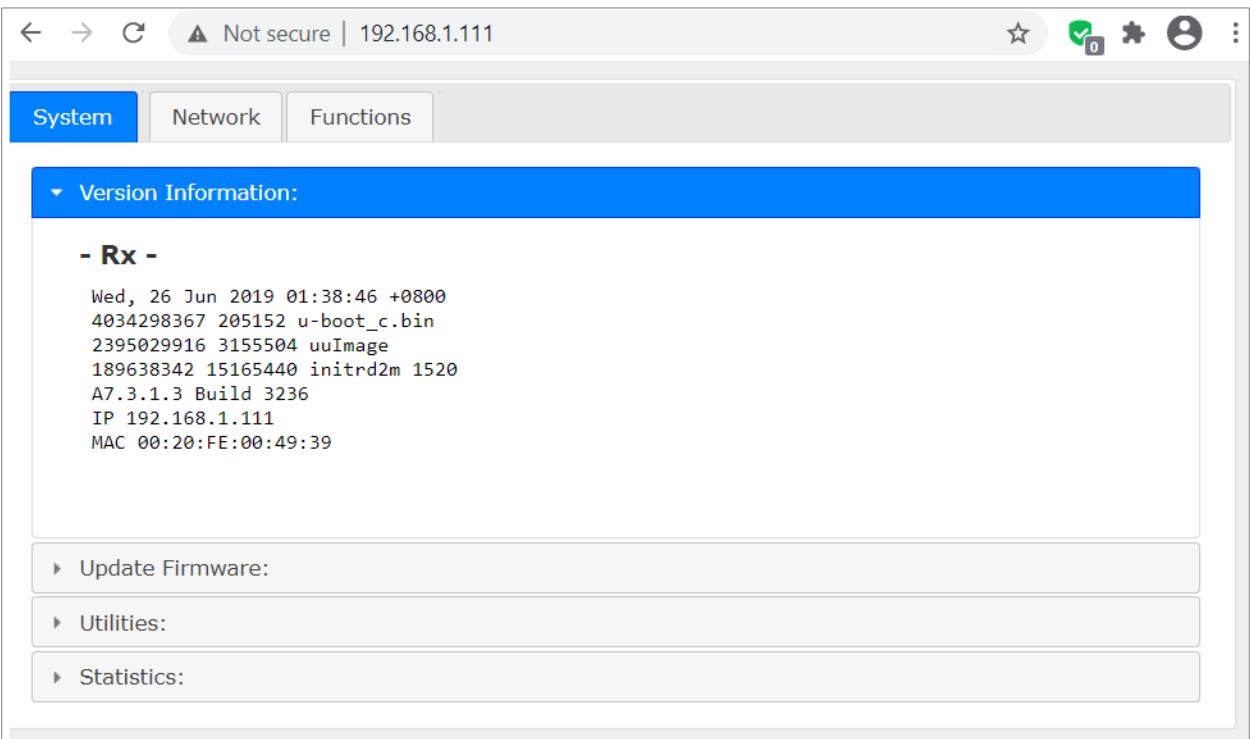

#### System > Utilities TAB:

*Commands – "Reboot":* Settings are organized in sections with an "Apply" button for each. When you perform changes, press the "Apply" button of the corresponding section and, once you have carried out all the changes you want to do in all the tabs/sections, press the "Reboot" button for the changes to apply. This will reboot the Rx and the web page will connect again when the reboot process is complete. This takes a few tens of seconds.

There is no other setting to care of in this tab.

#### Network TAB:

IP Setup: You will find there the IP settings, as they were set during the first pass.

Casting Mode: Leave it to *"First Available"* by defaut.

If you want to limit the list of Tx this console has access to, tick *"OSD Transmitter List," "Transmitter IP Range"* and enter the IP addresses of the "visible" Tx.

Jumbo frame: Enabled by default. If your IP Switch does not support Jumbo Frames, them tick "Disabled" and press "Apply." This will need to be done for all Tx and Rx.

#### Functions TAB:

Device Name: You can also change the Rx name from his tab.

KM over IP Ports: By default, the keyboard and the mouse should be attached to the two Rx *"USB 1.1"* ports and ports 1 and 2 checkboxes should be ticked.

Hotkey: This is the console keyboard shortcut that will be used to access the Tx selection menu. The default is *"Ctrl + Ctrl"*.

You can disable the shortcut operation if this console is e.g. used in a public area and you want to keep full control of the Tx it connects to / assign it externally. You could for example use the ["Connection Manager"](https://app.box.com/s/bn1fs0kxxswxrlu7glgqbhj9evxdx8wa) for this purpose.

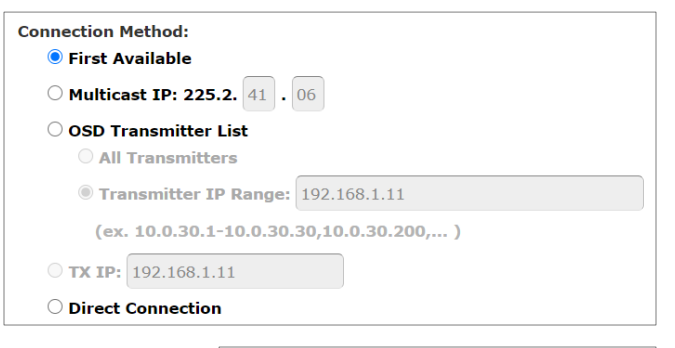

**Jumbo Frame** 

**OEnabled** ODisabled

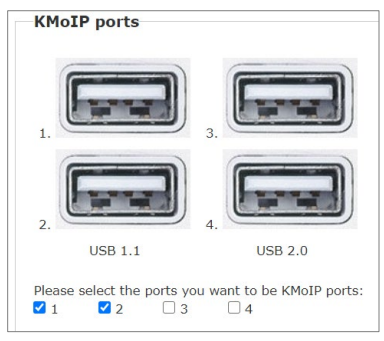

#### Video over IP:

Tick the *"Copy EDID from this Video Output"* if you want the EDID of the monitor attached to this Rx to become the "EDID master." (Refer to the *"EDID Master"* description in the Tx *"System > Utilities"* menu).

Scaler Output Mode: The Rx has a built-it scaler, enabled by default. When being used, the Rx output resolution will not change, whatever the source computer resolution. The Rx will up-scale or down-scale the input signal to the output resolution. Thus, the console monitor will always "get" the same resolution when switching from computer to computer, resulting in reduced switch time and minimal visual artifacts. By default, the *"Scaler Output Mode"* is set for *"Auto EDID."* The Rx output resolution will be set according to the monitor preferred resolution. You can alternatively select a fixed output resolution in the list or bypass the scaler ("*Pass Through*") in the drop-down menu.

Remark: The Rx built-it scaler is also used to crop and zoom one part of the output picture when the Rx is set for *"Video Wall."*

USB over IP: USB in refers to USB 2.0 (e.g. when extending a touch screen, tablet, USB memory stick). When the *"Enable USB over IP"* checkbox is not ticked, mouse and keyboard still operate but USB 2.0 devices are disabled. The main purpose of the Rx setting is to forbid the use of USB memory sticks from this console.

Multi-Screen Setting. The Apantac KVM over IP solution allows you to switch single, dual head, and up to four head computers in one shot. One Rx per console head is needed.

Head one Rx is wired to the console head one monitor and has the keyboard and mouse attached to it. Heads two, three or four Rx are wired to the corresponding monitors, exclusively.

When an operator connects a multi-head computer to a multi-head console, it connects the head one Tx to the head one Rx only. Based on the configuration, the "Slave Tx" will connect to the corresponding "Slave Rx" automatically.

Remarks:

- When e.g. a dual head computer connects to a single head console, only the first head will be connected.
- When e.g. a single head computer connects to a single dual head console, only the first head will be connected, and the second head monitor will display a "blue screen."

To configure a multi-head console, specify the IP address of the other heads Rx IP address(es) in the head one Rx menu. No configuration is needed for the other Rx.

Mirror: A Rx can be configured to follow a console Rx = Connect to the same source

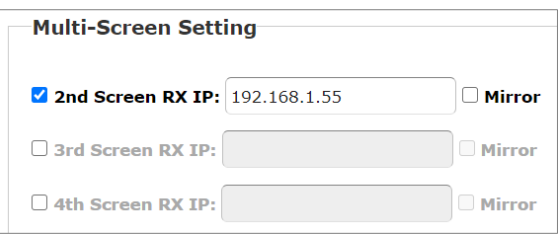

computer when the user switches it to his console. This is useful when, for example, a big monitor or a video projector output must been seen by several people and should follow a user console selection. To configure this, enter the "Mirror Rx" IP address in the console Rx Multi-Screen setting configuration menu and tick the "Mirror" checkbox.

## <span id="page-16-0"></span>System Final Tests

Make sure that all the sources and monitors are turned on.

If a console Rx is not connected to any Tx, the monitor will display a status screen (800x600 resolution) including the Rx IP address, the expected Tx IP address at the bottom left, and a message at the bottom right: "Trying to find the transmitter."

Use the console keyboard hotkey (e.g. Ctrl + Ctrl) to pop-up the menu allowing you to select a valid Tx. There is a star in front of the current selection and a ">" in front of the next selection. Use the keyboard arrows and, if needed, the PgUp/PgDn buttons to locate the Tx you want to select. Press enter to do the switch. Some status messages will be displayed, but you can control the new Tx as soon as you see the new video.

The popup menu information and style can be cycled by pressing the F8 key.

Do not hesitate to contact your Apantac representative or Apantac contact if you need help with the KVM over IP Matrix configuration.

## <span id="page-17-0"></span>Contact Apantac Technical Support

For technical inquiries including product and system issues, hardware and software information and more.

Technical Support Hours: Monday - Friday 7:00 AM to 5:00 PM (PT)

Technical Support Assistance: Phone: +1 (503) 968-3000 Email: [support@Apantac.com](mailto:%20support@Apantac.com)

Randall Durand

Technical Support Manager / Applications Engineer

Phone: +1 503 455 4663

Email: [Randall.Durand@Apantac.com](mailto:Randall.Durand@Apantac.com)

Daryn Edwards

Technical Support Engineer

Phone: +1 (503) 968-3000

Email: [Daryn.Edwards@Apantac.com](mailto:Daryn.Edwards@Apantac.com)